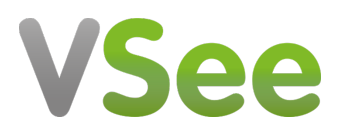

[Knowledgebase](https://help.vsee.com/kb) > [VSee Clinic for Providers](https://help.vsee.com/kb/vsee-clinic-for-providers) > [Basic Workflow](https://help.vsee.com/kb/basic-workflow) > [How to Use Ad hoc Group](https://help.vsee.com/kb/articles/how-to-use-ad-hoc-group-calling) [Calling](https://help.vsee.com/kb/articles/how-to-use-ad-hoc-group-calling)

How to Use Ad hoc Group Calling Jay-Ileen (Ai) - 2023-08-09 - [Basic Workflow](https://help.vsee.com/kb/basic-workflow)

Ad hoc Group Calling is a feature that providers can use to conveniently add multiple people from their Waiting Room into an ongoing one-on-one call, essentially turning it into a Group Call.

This feature can be useful for the following cases:

- Bringing in partners and/or family members into the call.
- For patients or clients that employ caregivers, assistants, or translators to help with the consult.
- Conducting group consults/sessions among multiple patients/clients.
- For patients who are supposed to be on one group call visit.

Note: The instructions provided here are for the Windows/macOS version of VSee Clinic opened on a compatible browser.

How can I add more participants to my VSee call? [Use Add Participants Button](https://help.vsee.com/kb/articles/how-to-use-ad-hoc-group-calling#method_1:_add_participant_button)

[From Waiting Room Dashboard](https://help.vsee.com/kb/articles/how-to-use-ad-hoc-group-calling#method_2:_selecting_participants_from_the_clinic_dashboard)

[Scope and Limitations](https://help.vsee.com/kb/articles/how-to-use-ad-hoc-group-calling#scope_and_limitations)

[Related Articles](https://help.vsee.com/kb/articles/how-to-use-ad-hoc-group-calling#related_articles)

First, we want to make sure that all the participants you wish to join the Group Call are inside your Waiting Room. If you need help with inviting patients/clients to your Waiting Room, you may refer to this article [Invite Patients to Your Clinic.](https://help.vsee.com/kb/articles/182)

Once all the participants you wish to join the Group Call are inside your waiting room with the status as "Available", you can start

choosing the participants for your call.

Adding Participants

Once you have multiple patients/clients in your waiting room, you can have them join your ongoing one-on-one VSee Call to turn it into a Group Call. There are two methods to do this:

Method 1: Add Participant Button

1. During an ongoing call, click on the **Add Participant** button.

Note: An orange circle with a number indicates the number of patients that are inside your Waiting Room.

# $\pmb{\times}$

This pop-up will appear, allowing you to choose between adding participants from your Waiting Room or guests. In this article, we will focus on adding participants from the Waiting Room. For instructions on adding guests, please refer to this article: *[Invite Guests](https://vsee.atlassian.net/wiki/spaces/PK/pages/100597811)* [To A Call](https://vsee.atlassian.net/wiki/spaces/PK/pages/100597811)

## $\pmb{\times}$

2. Select the patient/s you want to add to the call by ticking the **box** next to their name from the list of patients in your Waiting Room.

3. Once you are done selecting from the patients in the Waiting Room, click on **Add To Call.**

## $\pmb{\times}$

The pop-up will close and you will see a notification on the upper part of the call window that the participant is being added to your call.

 $\pmb{\times}$ 

The participant is now successfully added to your call, making it a group call.

 $\pmb{\times}$ 

Method 2: Selecting Participants From the Clinic Dashboard

 $\pmb{\times}$ 

In cases when you need to review the reason for the visit, or details of a patient prior to adding them to the call, you may select them from the Clinic Dashboard.

1. During an ongoing call, click on the **Dashboard** tab, this will open another browser tab with your Clinic Dashboard.

#### $\pmb{\times}$

2. From the Clinic Dashboard, select the participants you want by clicking on the **checkbox** in the upper-left corner of each Visit ID.

You may also opt to click the name of the Patient to check their details before letting them join the call.

3. Once you have selected the participants that you want to add to your call, click on **Call Selected.**

 $\pmb{\times}$ 

The selected participants will then be added to your call, converting it to a group call.

 $\pmb{\times}$ 

 $\pmb{\times}$ 

For guests that joined using the Guest Invite Link from the Add Participant Button, you no longer need to add each guest manually into the call, as they will be added automatically if the Patient who invited the guest is already in the call with you.

 $\pmb{\times}$ 

Scope and Limitations

- Ad-Hoc Group Calling is an add-on feature and is not readily available for all VSee Clinics. If you are interested in getting this feature, please reach out to your Account Manager, or contact our Sales team here: [Contact Sales](https://vsee.com/contactsales)
- This feature only works for in-browser calling. For more information please refer to [Getting Into the Call \(Old Visit Page\) - Knowledgebase / VSee Clinic for Providers -](https://help.vsee.com/kb/articles/224) [VSee Helpdesk](https://help.vsee.com/kb/articles/224)

#### Related Articles

- [Invite Patients to Your Clinic](https://vsee.atlassian.net/l/c/r11W1L06)
- [Getting Into the Call \(Old Visit Page\) Knowledgebase / VSee Clinic](https://help.vsee.com/kb/articles/224) [for Providers - VSee Helpdesk](https://help.vsee.com/kb/articles/224)

Need more assistance? Send us an email at [help@vsee.com](mailto:help@vsee.com) or check out the [Help s](https://help.vsee.com/kb/articles/401)ection under the Profile Menu of your VSee Clinic.

This article was last updated on: June 06 2023

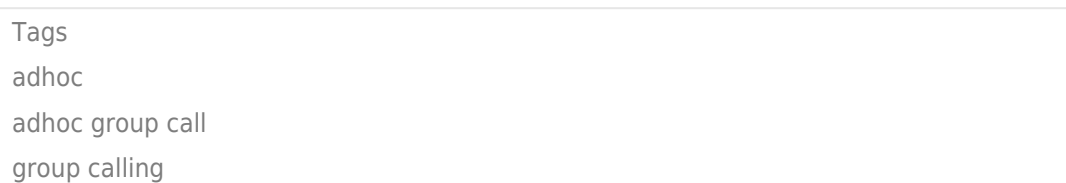